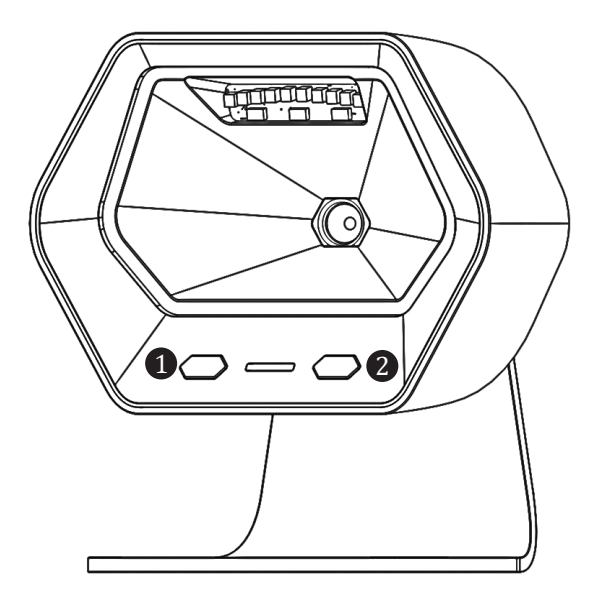

# **NETUM 2D Desktop Scanner**

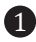

Light on/off

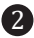

Volume up/down

# **CONTENTS**

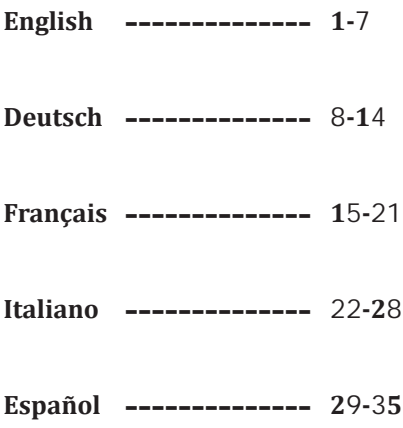

# **English**

# **Quick Setup Guide**

#### **How to start:**

1) Connect scanner with your device via USB cable.

2) Setup keyboard language: refer to page (3)

3) Locate cursor on place where you want the scanner to output the data, then you can start to scan.

# **Programming Code**

Netum barcode scanners are factory programmed for the most common terminal and communications settings. If you need to change these settings ,programming is accomplished by scanning the bar codes in this guide. An asterisk (\*) next to an option indicates the default setting.

### **Important Notes:**

This scanner has big scanning area, make sure you cover codes closed to the one that you want to scan so irrelevant codes will not be scanned by accident.

# **Factory Defaults**

Configure scanner to revert all settings to factory defaults.

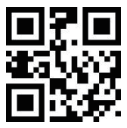

**Factory Restore**

# **USB Interface (Optional) USB HID-KBW**

By default, the scanner was set HID mode as a Keyboard device.It works on a Plug and Play basis and no driver is required.

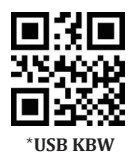

#### **USB Serial**

If you connect the scanner to the Host via a USB connection, the USB COM Port

Emulation feature allows the host to receive data in the way as a serial port does.

If you are using a Microsoft® Windows® PC version earlier than Win $10$ , you need to download the driver.

Driver is available for downloading from our official website:

https://www.netum.net/pages/barcode-scanner-user-manuals

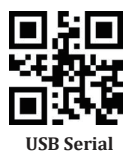

# **Keyboard Languages**

Follow below instructions to configure the keyboard language before you use it. For example If you use French Keyboard, scan command barcode of "French keyboard."If you use a US keyboard you can ignore this step.

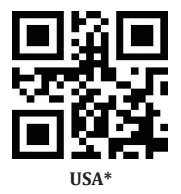

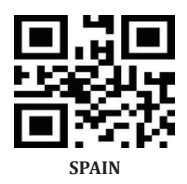

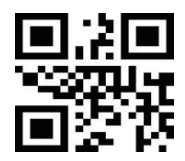

**FRANCE**

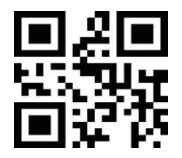

**GERMANY**

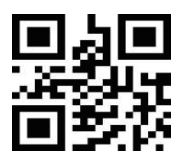

**ITALY**

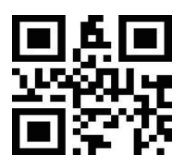

**Belgium**

# **Symbology**

Some barcode types are not commonly used is off by default. You need to activate a command barcode to get it to work.

**Code 32 Phamacy Code**

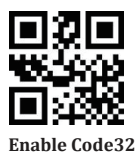

**EAN ADD ON 2 OR 5**

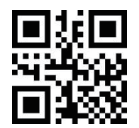

**Enable "EAN ADD ON 2"**

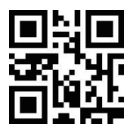

**\*Disable "EAN ADD ON 2"**

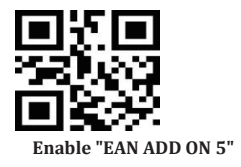

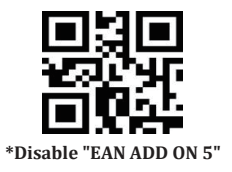

**UPC-A ADD ON 2 OR 5**

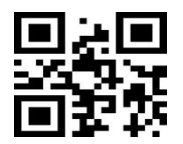

**Enable "UPC-A ADD ON 2"**

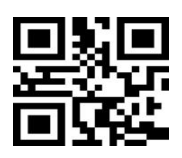

**\*Disable "UPC-A ADD ON 2"**

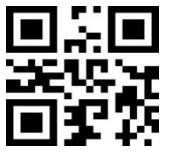

**Enable "UPC-A ADD ON 5"**

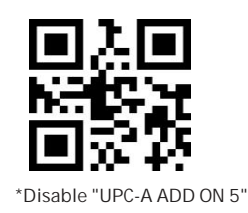

#### **Support**

If you have any inquiries please do not hesitat e to contact us.

#### **Contact Information**

Tel.: +0086 20-3222-8813 EU/AU/AE Email: service@netum.net WhatsApp: +86 188 2626 1132 US/JP/SA Email: support@netum.net WhatsApp:+86 131 0672 1020 Website: www.netum.net ADD: Room 301, 6th Floor and full 3rd Floor, Building 1, No. 51 Xiangshan Avenue, Ningxi Street, Zengcheng District, Guangzhou City, Guangdong Province, China

Made in China

# **Deutsch**

#### **Installationsanleitung Beginnen Sie mit:**

(1) Schließen Sie den Scanner über ein USB-Kabel an das Gerä an.

(2) Stellen Sie die Tastatursprache ein: siehe Seite (10)

(3) Positionieren Sie den Cursor an der Position des Ausgabecodes und starten Sie den Scanvorgang.

#### **Barcode-Programmierung**

Scanner sind werkseitig auf allgemeine Terminaleinstellungen programmiert. Um diese Einstellungen zu ändern, erfolgt die Programmierung durch Scannen der Barcodes in diesem Handbuch. Ein Stern (\*) neben einer Option zeigt die Werkseinst ellung an.

# **Wichtiger Hinweis:**

Der Scanbereich dieses Scanners ist groß. Bitte stellen Sie sicher, dass Sie ihn abdecken Die Datei, irrelevante Codes werden also nicht versehentlich gescannt.

# **Werkseinstellungen**

Durch Wiederherstellen der Werkseinstellungen wird der Scanner auf die Werkseinstellungen zurückgesetzt.

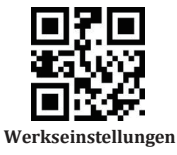

# **USB-Schnittstelle (optional) USB HID-KBW**

Standardmäßig be�indet der Scanner war eingestellt HID-Modus und ist ein Tastaturgerät. Es funktioniert Plug-and-Play und benötigt keinen Treiber.

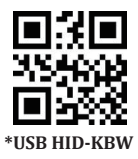

# **USB COM (virtuelle serielle Schnittstelle)**

Wenn der Scanner über USB mit dem Host verbunden ist, kann der Host über die Emulationsfunktion des USB-COM-Anschlusses Daten als serielle Schnittstelle empfangen. Für diese Funktion ist mölicherweise ein Treiber erforderlich. Wenn Sie einen Microsoft® Windows® PC Version vor Win10 verwenden, müssen Sie den Treiber herunterladen. Der Treiber kann von unserer of�iziellen Website heruntergeladen werden:

https://www.netum.net/pages/barcode-scanner-user-manuals

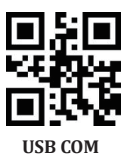

#### **Tastatursprache**

Befolgen Sie die nachstehenden Anweisungen, um die Tastatursprache zu konfigurieren, bevor Sie sie verwenden. Wenn Sie beispielsweise die französische Tastatur verwenden, scannen Sie den efehls-Strichcode der " französischen Tastatur". Wenn Sie eine US-Tastatur verwenden, können Sie diesen Schritt ignorieren.

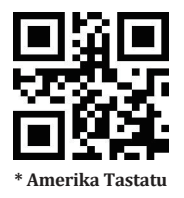

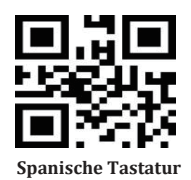

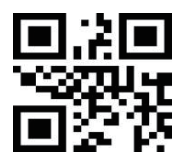

**Französische Tastatur**

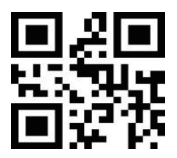

**Deutsche Tastatur**

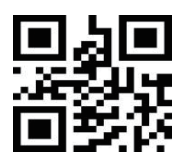

**Italienische Tastatur**

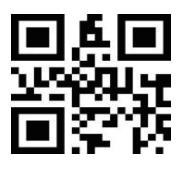

**Belgien**

### **Symbologien**

Einige seltene Barcode-Typen sind standardmäßig deaktiviert. Sie müssen den Befehls-Barcode aktivieren, damit er funktioniert.

**Code 32 Apothekencode**

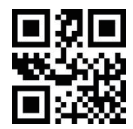

**Code 32 aktivieren**

**EAN ADD ON 2 OR 5**

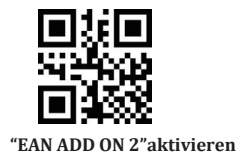

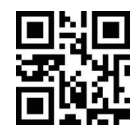

**\*"EAN ADD ON 2"deaktivieren**

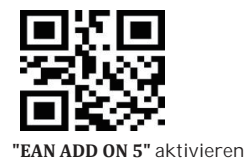

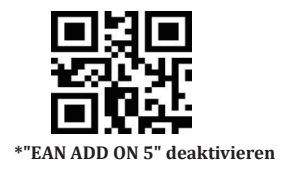

### **UPC-A ADD ON 2 OR 5**

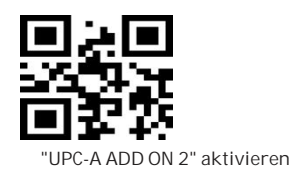

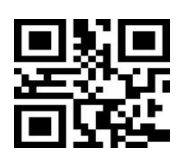

**\* "UPC-A ADD ON 2" deaktivieren**

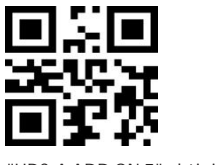

**"UPC-A ADD ON 5" aktivieren**

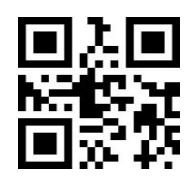

**\* "UPC-A ADD ON 5" deaktivieren**

**Hilfe** Bei Fragen zu unseren Produkten senden, bitte kontaktieren sie uns.

**Kontaktinformationen** Tel.: +0086 20-3222-8813 EU/AU/AE Email: service@netum.net WhatsApp: +86 188 2626 1132 US/JP/SA Email: support@netum.net WhatsApp:+86 131 0672 1020 Website: www.netum.net ADD: Raum 301, 6. Stock und 3. Stock, Gebäude 1, Nr. 51 Xiangshan Avenue, Ningxi Straße, Bezirk Zengcheng, Guangzhou, Guangdong, China / 511356

In China hergestellt

# **Français**

# **Guide d'Installation Rapide**

#### **Comment commencer:**

1)Connectez le scanner avec votre appareil via un câble USB.

2)Définissez la langue du clavier:Reportez-vous à la page (17).

3) Localisez le curseur à l'endroit où vous souhaitez que le scanner produise les codes, puis lancez la numérisation.

#### **Remarques Importantes:**

Los escáneres de código de barras Netum están programados de fábrica para los conjuntos de terminales y comunicaciones más comunes. Si necesita cambiar estos conjuntos, la programación se realiza escaneando los códigos de barras de esta guía. Un asterisco (\*) junto a anopton indica el setng predeterminado.

#### **Remarques Importantes:**

Ce scanner a une grande zone de numérisation, assurez-vous de couvrir les codes proches de celui que vous souhaitez numériser a�in que les codes non pertinents ne soient pas numérisés par accident.

# **Restauration d'Usine**

La réinitialisation d'usine rétablit les paramètres par défaut du scanner.

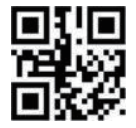

**Restauration d'Usine**

# **Interface USB (Optionnel) USB HID-KBW**

Par défaut, le scanner est en mode HID en tant que périphérique clavier. Cela fonctionne sur une base Plug-and-Play et aucun pilote n'est r equis.

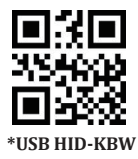

# **COM USB (Port Série Virtuel)**

Si vous connectez le scanner à l'hôte via une connexion USB, la fonction d'émulation

de port COM USB permet à l'hôte de recevoir des données de la même manière

qu'un port série. Un pilote peut être requis pour cette fonctionnalité.

Si vous utilisez un PC Microsoft® Windows®version antérieure à Win10, vous

devez télécharger le pilote. Le pilote est disponible en téléchargement sur notre site officiel:

https://www.netum.net/pages/barcode-scanner-user-manuals

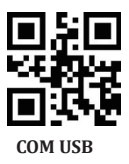

#### **Langue du Clavier**

Par exemple: Si vous utilisez le clavier français, scannez le code à barres du «Clavier Français». Localisez le curseur à l'endroit où vous voulez sortir les données et commencez à scanner. Le Clavier Américain est défini par défaut. Si vous utilisez un clavier américain, vous pouvez simplement l'ignorer.

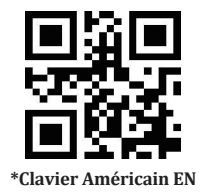

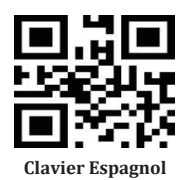

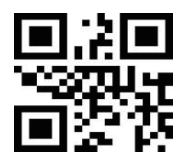

**Clavier Français**

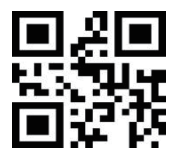

**Clavier Allemand**

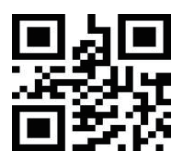

**Clavier italien**

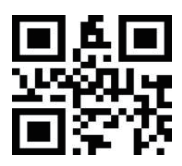

**Clavier Belgique**

#### **Système de code à barres**

Certains types de codes-barres ne sont pas couramment utilisés est désactivé par défaut. Vous devez activer un code-barres de commande pour le faire fonctionner.

**Code 32 Codice Farmacia**

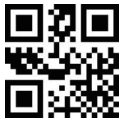

**Activer Code32**

**EAN ADD ON 2 OR 5**

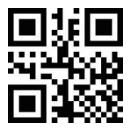

**Activer "EAN ADD ON 2"**

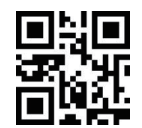

**\* Désactiver "EAN ADD ON 2"**

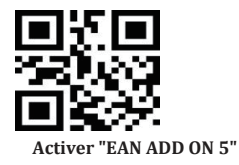

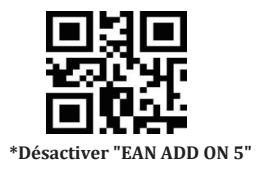

**UPC-A ADD ON 2 OR 5**

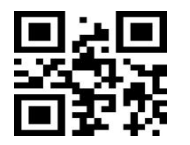

**Activer "UPC-A ADD ON 2"**

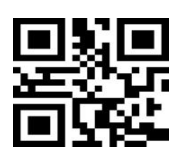

**\*Désactiver "UPC-A ADD ON 2"**

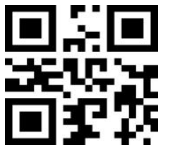

**Activer "UPC-A ADD ON 5"**

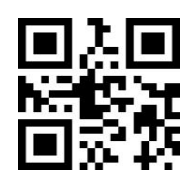

**\*Désactiver "UPC-A ADD ON 5"**

#### **Soutien**

Pour toute demande concernant nos produits, contactez nous s'il vous plait.

#### **Information de contact**

Tél .: +0086 20-3222-8813 EU/AU/AE Courriel: service@netum.net WhatsApp:+86 188 2626 1132 US/JP/SA Courriel: support@netum.net WhatsApp: + 131 0672 1020 Site Web: https://www.netum.net/ Addr.:Salle 301, 6e étage et 3e étage complet, bâtiment 1, n ° 51, avenue Xiangshan, Ningxi Street, Zengcheng District, Guangzhou, Guangdong, Chine / 511356 Fabriqué en Chine

# **Italiano**

# **Guida di Installazione Rapida Come iniziare:**

1)Collegare lo scanner al dispositivo tramite cavo USB.

2)Impostare la lingua della tastiera: fare riferimento a pagina (24).

3)Individuare il cursore nel punto in cui desideri che lo scanner emetta i codici, quindi puoi iniziare la scansione.

# **Programmazione di Codici a Barre**

Gli scanner di codici a barre NetumScan sono programmati in fabbrica per le impostazioni più comuni di terminali e comunicazioni. Se è necessario modificare queste impostazioni, la programmazione viene eseguita scansionando i codici a barre in questa guida. Un asterisco (\*) accanto a un'opzione indica l'impostazione predefinita.

#### **Note Importanti:**

Questo scanner ha un ampio raggio di scansione, assicurati di coprire i codici vicini a quello che desideri scansionare in modo i codici irrilevanti non verranno scansionati per caso.

#### **Ripristino delle Impostazioni di Fabbrica**

Il ripristino delle impostazioni di fabbrica ripristina le Impostazioni Predefinite di Fabbrica dello scanner.

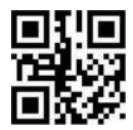

#### **Ripristino delle Impostazioni di Fabbrica**

# **Interfaccia USB (op zionale) USB HID-KBW**

Per impostazione predefinita, lo scanner è stato impostato in modalità HID come dispositivo tastiera. Funziona su base Collega & Usa e non è richiesto alcun driver.

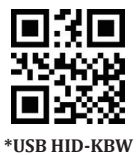

# **USB COM (Porta Seriale Virtuale)**

Se si collega lo scanner all'host tramite una connessione USB, la funzione di emulazione della porta COM USB consente all'host di ricevere i dati come una porta seriale. Potrebbe essere necessario un driver per questa funzione.  ${\rm Se}$  utilizzi un PC Microsoft $^{\circ\!\circ}$  Windows $^{\circ\!\circ}$  versione precedente a Win10, devi scaricare il driver. Il driver è disponibile per il download dal nostro sito Web ufficiale: https://www.netum.net/pages/barcode-scanner-user-manuals

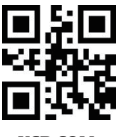

**USB COM**

### **Lingua della Tastiera**

Ad esempio, l'utente utilizza la tastiera francese per scansionare il codice a barre dei comandi della "tastiera francese". Se si utilizza una tastiera americana, questo passaggio può essere ignorato.

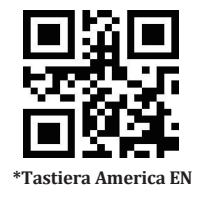

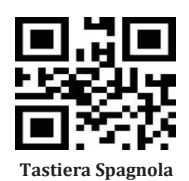

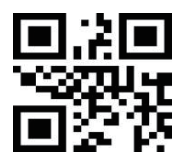

**Tastiera Francese**

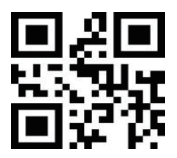

**Tastiera Tedesca**

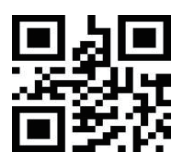

**Tastiera Italiana**

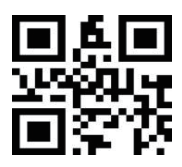

**Tastiera Belgio** 

#### **Sistema di codici a barre**

Alcuni tipi di codici a barre non comunemente utilizzati sono disattivati per impostazione predefinita. È necessario attivare un codice a barre dei comandi per farlo funzionare.

**Code 32 Codice farmacia**

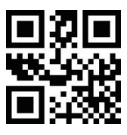

**Attiva Code32**

**EAN ADD ON 2 OR 5**

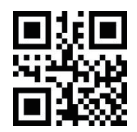

**Attiva "EAN ADD ON 2"** 

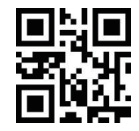

**\*Disattiva "EAN ADD ON 2"**

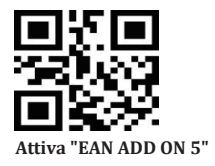

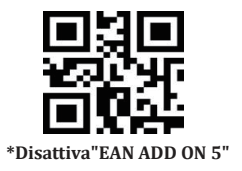

**UPC-A ADD ON 2 OR 5**

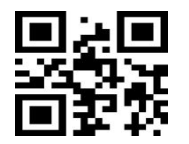

**Attiva "UPC-A ADD ON 2"**

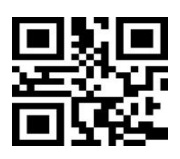

**\*Disattiva "UPC-A ADD ON 2"**

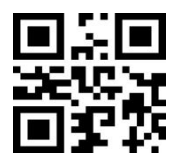

**Attiva "UPC-A ADD ON 5"**

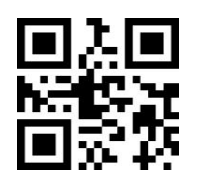

**\*Disattiva "UPC-A ADD ON 5"**

#### **Supporto**

Per qualsiasi domanda relativa ai nostri prodotti, ci contatti per favore.

#### **Informazioni sui contatti**

Tel.: +0086 20-3222-8813 EU/AU/AE E-mail: service@netum.net WhatsApp:+86 188 2626 1132 US/CA/SA Email: support@netum.net WhatsApp:+86 131 0672 1020 Sito web: https://www.netum.net/ Addr.: Stanza 301, 6° piano e 3° piano completo, Edificio 1, No.51 Xiangshan Avenue, Ningxi Street, distretto di Zengcheng, Guangzhou, Guangdong, Cina / 511356 Fatto in Cina

# **Español**

# **Guía de configuración rápida**

#### **Cómo empezar:**

1)Conecte el escáner con su dispositivo a través del cable USB.

2)Configurar idioma del teclado: consulte la página (31).

3) Ubique el cursor en el lugar donde desea que el escáner muestre los códigos y luego puede comenzar a escanear.

# **Programación de códigos de barras**

NETUM Los lectores de códigos de barras vienen programados de fábrica para las con�iguraciones de comunicaciones y terminales más comunes. Si necesita cambiar estos ajustes, la programación se realiza escaneando los códigos de barras de esta guía. Un asterisco (\*) junto a una opción indica la con�iguración predeterminada.

#### **Notas importantes:**

Este escáner tiene un gran rango de escaneo, asegúrese de cubrir los códigos cerrados al que desea escanear para que los códigos irrelevantes no se escanearán por accidente.

# **Restauración de fábrica**

El restablecimiento de fábrica restaurará el escáner a los conjuntos predeterminados de fábrica.

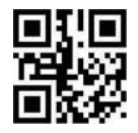

**Restauración de fábrica**

(29)

# **Interfaz USB (Opcional) USB HID-KBW**

Por defecto, el escáner se estableció modo HID como dispositivo de teclado. Se conecta y funciona de una manera que no requiere un controlador.

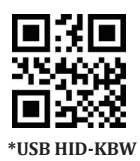

# **USB COM (puerto serie virtual)**

Si conecta el escáner al host a través de un conector USB, la función USB COM

PortEmulaton permite que el host reciba datos en el camino como unportdoes serie.

Es posible que se necesite un controlador para estacaracterística.

 ${\rm Si}$  está utilizando una PC de Microsoft $^{\rm w}$ Windows $^{\rm \circ}$  versión anterior a Win $10$ , debe descargar el controlador. El controlador está disponible para descargar desde nuestro sitio web oficial:

https://www.netum.net/pages/barcode-scanner-user-manuals

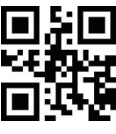

**USB COM**

# **Idioma del teclado**

Por ejemplo, si utiliza el teclado francés, escanear el código de barras de comando de "teclado francés ". Si utiliza el teclado de EE. UU., puede ignorar este paso.

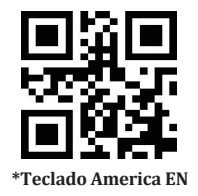

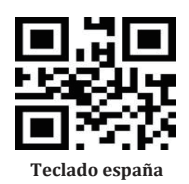

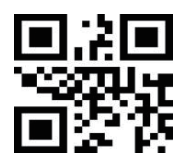

**Teclado francés**

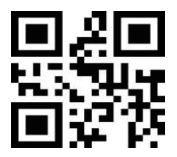

**Teclado alemania**

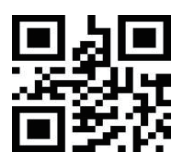

**Teclado Italia**

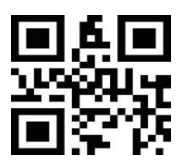

**Teclado Bélgica**

### **Tipo de código de barras**

Algunos tipos de códigos de barras que no se utilizan habitualmente están desactivados de forma predeterminada. Necesita activar un código de barras de comando para que funcione.

**Code 32 Código de farmacia**

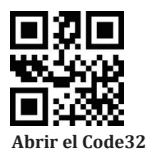

**EAN ADD ON 2 OR 5**

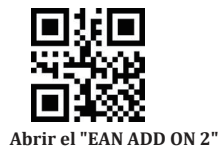

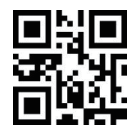

**\*Cerrar el "EAN ADD ON 2"**

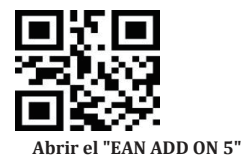

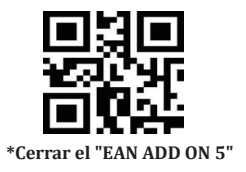

**UPC-A ADD ON 2 OR 5**

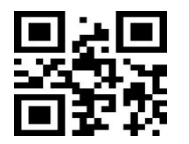

**Abrir el "UPC-A ADD ON 2"**

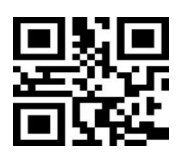

**\*Cerrar el "UPC-A ADD ON 2"**

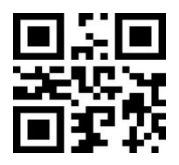

**Abrir el "UPC-A ADD ON 5"**

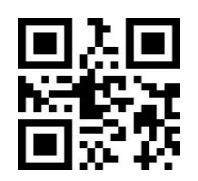

**\*Cerrar el "UPC-A ADD ON 5"**

#### **Apoyo**

Para cualquier consulta relacionada con nuestros productos, Por favor contáctenos.

#### **Información de contacto**

Tel.: +0086 20-3222-8813 EU/AU/AE correo electrónico: service @netum.net WhatsApp:+86 188 2626 1132 US/JP/SA correo electrónico: support@netum.net WhatsApp: +86 131 0672 1020 Sitio web: https://www.netum.net/ Dirección: Habitación 301, sexto piso y tercer piso completo, edificio 1, No. 51 Xiangshan Avenue, Ningxi Street, distrito de Zengcheng, Guangzhou, Guangdong, China / 511356 Hecho en China

(35) V008